**WinSpeech Dictionary Editor 2.0 Help Index**

------------------------------------------------------------

**Overview Main Window Dictionary Editor**

**Appendix A** Phonemes Information

# **Overview**

------------------------------------------------------------

The WinSpeech's speech engine uses its internal rules to pronounce words. For words that are mispronounced by the rules, dictionaries are used for looking up their correct pronunciations. The Dictionary Editor is a tool for editing custom dictionaries to be used with the WinSpeech.

The system requirements for using the Dictionary Editor are:

.IBM PC or compatible system running Windows 3.1 or higher.

.A mouse or equivalent pointing device.

.3 MB of free disk space.

.Sound card recommended.

#### **Main Window**

-----------------------------------------------------------

The main window appears after the dictionary editor is started. It contains the menu bar and three scroll bars for volume, tempo, and pitch controls.

**Menu bar** The menu bar contains the following menu selections:

**Dictionary** For invoking the dictionary editing window.

**Voice Font** To select the voice font file to be used for speaking.

**Information** For HELP and ABOUT information.

**Volume** A scroll bar to adjust the volume to the audio device. Move left to decrease the volume, move right to increase the volume.

**Tempo** A scroll bar to adjust the tempo of the speech. Move left to speak slower, move right to speak faster.

**Pitch** A scroll bar to adjust the pitch of the voice. Move left for lower pitch voices, move right for higher pitch voices.

# **Dictionary Editor**

# -----------------------------------------------------------

After "Dictionary" is selected from the main menu, a dialog box will pop out for users to select a dictionary file for editing. Dictionary files are usually in ".wsd" extension, but other names are allowed too. Choose the dictionary that you want to edit, or enter a new file name for creating a new dictionary. After the file name is given, the Dictionary editing window will appear.

**Word** For entering the word body of an entry, which consists of the 26 English alphabets plus two special symbols: "" and ".". A word can be entered by typing in manually, or by copying from an existing entry by double clicking an item from the Dictionary Entries list box.

**Pronunciation** For entering the pronunciation part of an entry. The pronunciation of a word can be entered by typing in manually, or by copying from an existing entry by double clicking an item from the Dictionary Entries list box. The pronunciation of a word is specified by a sequence of phonic symbols. The phonic symbol set consists of 41 phonemes and two special symbols: "" and " ". The sound example of each phoneme can be found in the right half part of the dictionary editing window, enclosed by the Phoneme group box. The symbol "" is used to put stress to the vowel phoneme that immediately follows the stress symbol. The rest symbol "\_" is to add a short period of silent. A detailed description of the phonic symbols can be found in the appendix A.

**Original Sound** To speak out the word that is pronounced by the internal rules.

**Custom Sound** To speak out the sound that is described in the *Pronunciation* edit box.

**Dictionary Entries** Contains the listing of the word body of the existing dictionary entries. Double clicking an entry will copy the word body to the Word edit box and the pronunciation to the Pronunciation edit boxes for editing.

**Phonemes** Contains a set of buttons with all the phonic symbols. Press the button to hear the sound pronounced, as well as to insert the phoneme to the Pronunciation edit box.    There are three short cut buttons at the bottom of the Phonemes group box for easy editing of the Pronunciation edit box. Use the left arrow "<-" and right arrow "->" buttons to move the cursor inside the *Pronunciation* edit box. Use the backspace "<<" button for deleting phonemes. Note that pressing buttons in the *Phonemes* group box is for editing the contents in the Pronunciation edit box, so the input focus (cursor) must be first placed to the Pronunciation edit box. If the focus is not on the Pronunciation edit box, pressing these buttons will simply bring the focus to it.

**New** To start defining a new entry from scratch.

**Undo** To undo changes made to the Word or the Pronunciation edit box.

**Insert** To insert the contents in the Word and the Pronunciation edit boxes into the Dictionary Entries list. Note that the editing is only done to the Dictionary Entries list box. The dictionary itself is not actually updated until the Save button is pressed.

**Delete** To delete the entry currently selected (highlighted) in the Dictionary Entries list box. Note that the dictionary itself is not actually updated until the Save or Save As button is pressed.

**Save** To save all the editing in the *Dictionary Entries* to the opened dictionary file.

**Save As** To save all the editing in the Dictionary Entries to a specified file. A dialog box will pop out for the file name.

**Restore** To cancel all the editing done to the Dictionary Entries list box. Restore the Dictionary Entries list box from the dictionary file.

**Exit** To close and exit from the Dictionary editing window.

### **Voice Font**

-----------------------------------------------------------

Voice Font files contain the voice database for the WinSpeech speech engine to produce speech. Different Voice Font files can have different voice characteristics (e.g., male vs. female, enunciation styles), processed sampling rates or digitized resolutions. Voice Font files used by WinSpeech speech engine have the ".wsf" extension.

### **APPENDIX A** Phonemes Information -----------------------------------------------------------

**'**      Represents that the following vowel to be stressed.

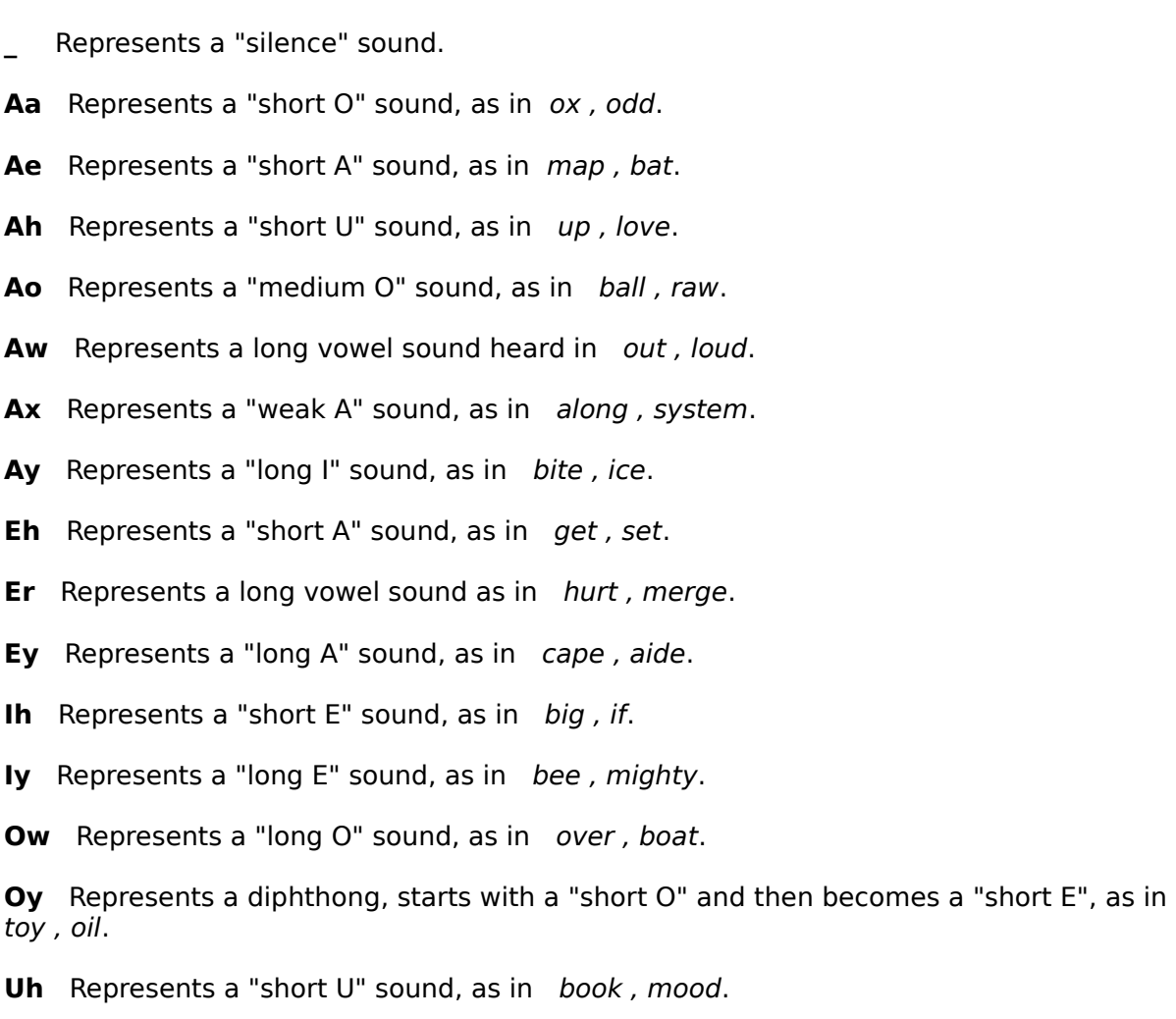

**Uw** Represents a "long U" sound, as in two, zoo.

**B** Represents a voiced consonant "B" sound, as in buy, cab.

**Ch** Represents a voiceless consonant sound, as in child, beach.

**D** Represents a voiced consonant "D" sound, as in do, hood.

**Dh** Represents a voiced consonant sound, as in that, either.

**F** Represents a voiceless consonant "F" sound, as in fit, beef.

**G** Represents a voiced consonant "G" sound, as in go, big.

Hh Represents a voiceless consonant "H" sound, as in hit, behave.

**Jh** Represents a voiced consonant "J" sound, as in *joy*, fudge.

**K** Represents a voiceless consonant "K" sound, as in kid, took. **L** Represents a voiced consonant "L" sound, as in list, final. **M** Represents a voiced consonant "M" sound, as in mom, him. **N** Represents a voiced consonant "N" sound, as in now, on. **Ng** Represents a voiced consonant sound, as in *ink, ring.* **P** Represents a voiceless consonant "P" sound, as in *pig, stop.* **R** Represents a voiced consonant "R" sound, as in red, or. **S** Represents a voiceless consonant "S" sound, as in sit, miss. **Sh** Represents a voiceless consonant sound, as in she, bush. **T** Represents a voiceless consonant "T" sound, as in too, fit. **Th** Represents a voiceless consonant sound, as in thin, path. **V** Represents a voiced consonant "V" sound, as in vote, live. **W** Represents a semivowel "W" sound, as in *win*, away. **Wh** Represents a combined sound of "H" and "W", as in why, what. **Y** Represents a semivowel "Y" sound, as in year, lawyer. **Z** Represents a voiced consonant "Z" sound, as in zoo, those. **Zh** Represents a voiced consonant sound, as in vision, leisure.